### **Step Action**

**4** Press **Enter** to accept Digital mode. The All Call starts and available repeaters display in the Control Panel Remote Call list.

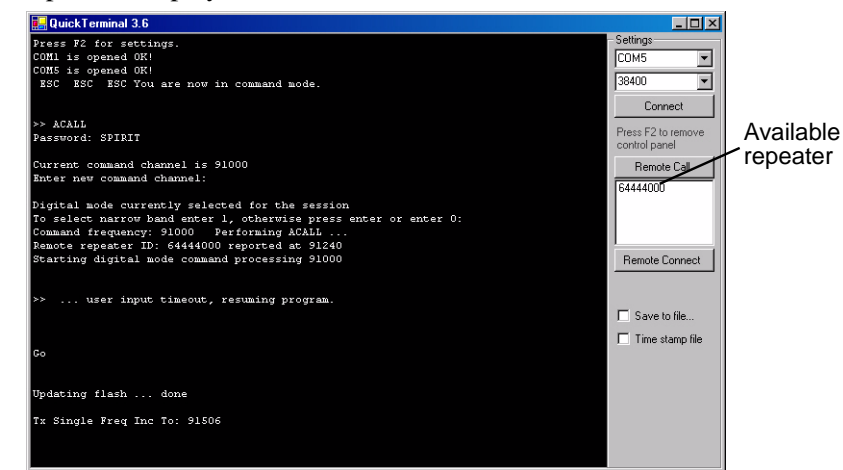

**5** Select a repeater from the list and click **Remote Connect**. The Repeater Configuration dialog appears.

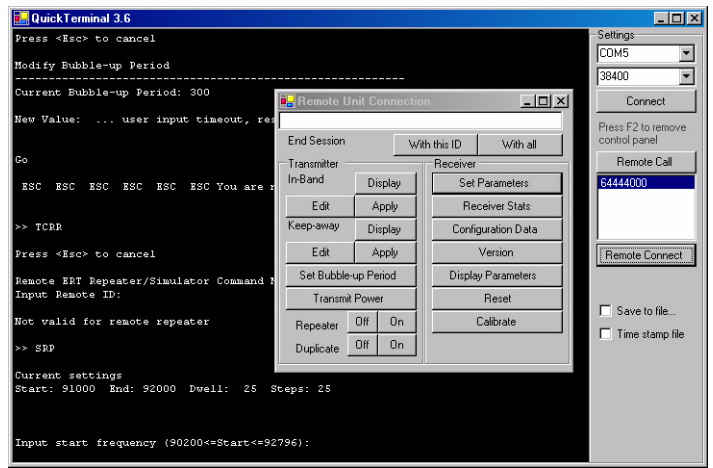

### **Ending a Communication Session**

After a short amount of time, all of the repeaters that responded to an all call will return to their programmed frequencies and continue to operate.

To return a repeater to its normal operation prior to the timeout, do this:

• From the Remote Unit Connection dialog, click **With this ID**.

To return all of the repeaters that responded to normal operation, do this:

• From the Remote Unit Connection dialog, click **With All**.

### **Display Current Configuration**

To display the current configuration of the repeater, do this.

• From the Repeater Display group, click **Configuration Data**. The configuration of the selected remote unit displays.

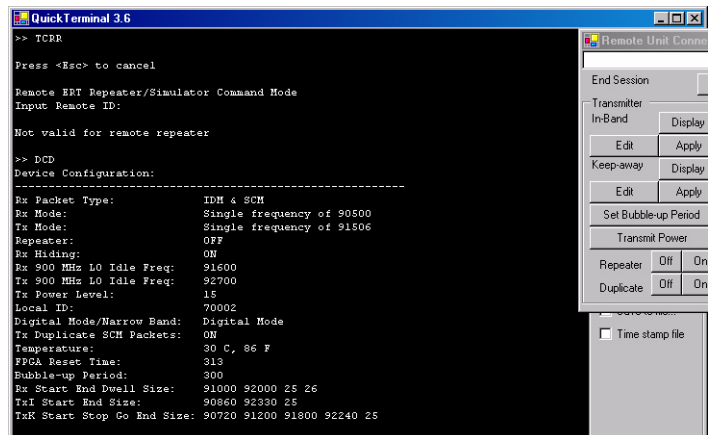

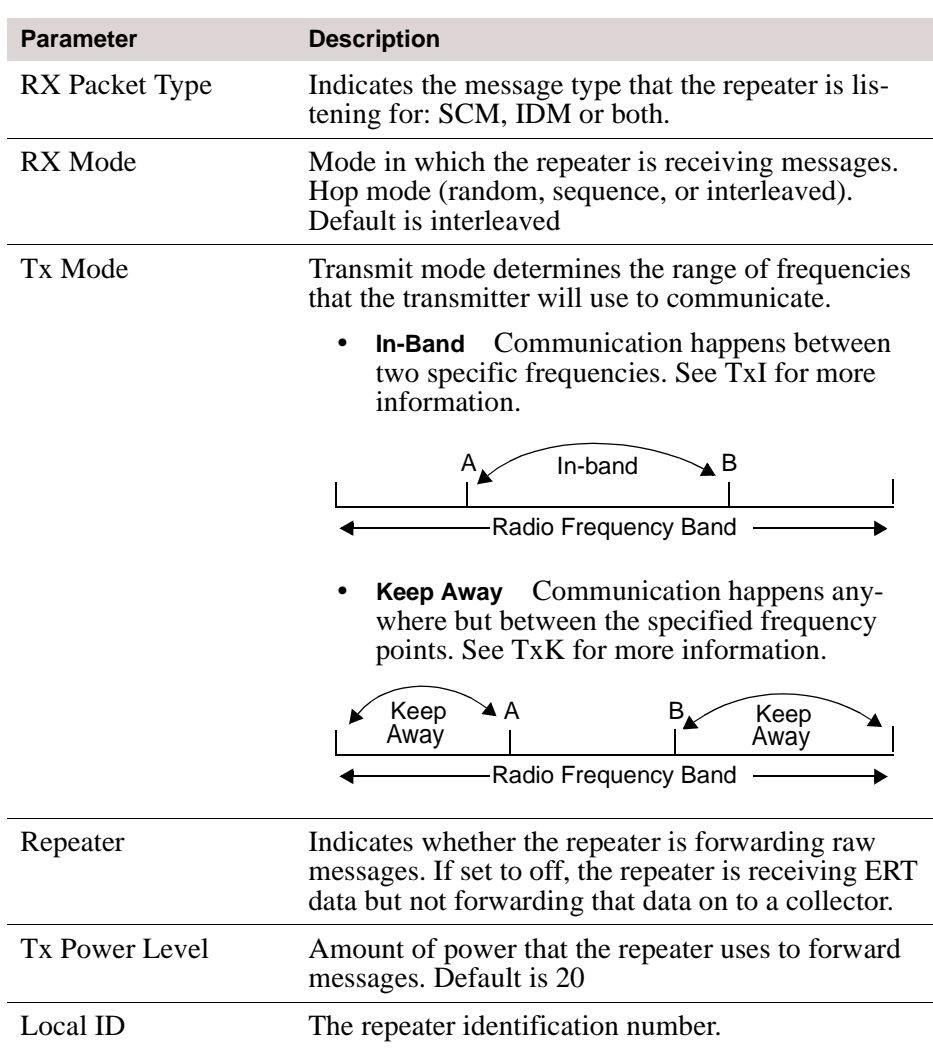

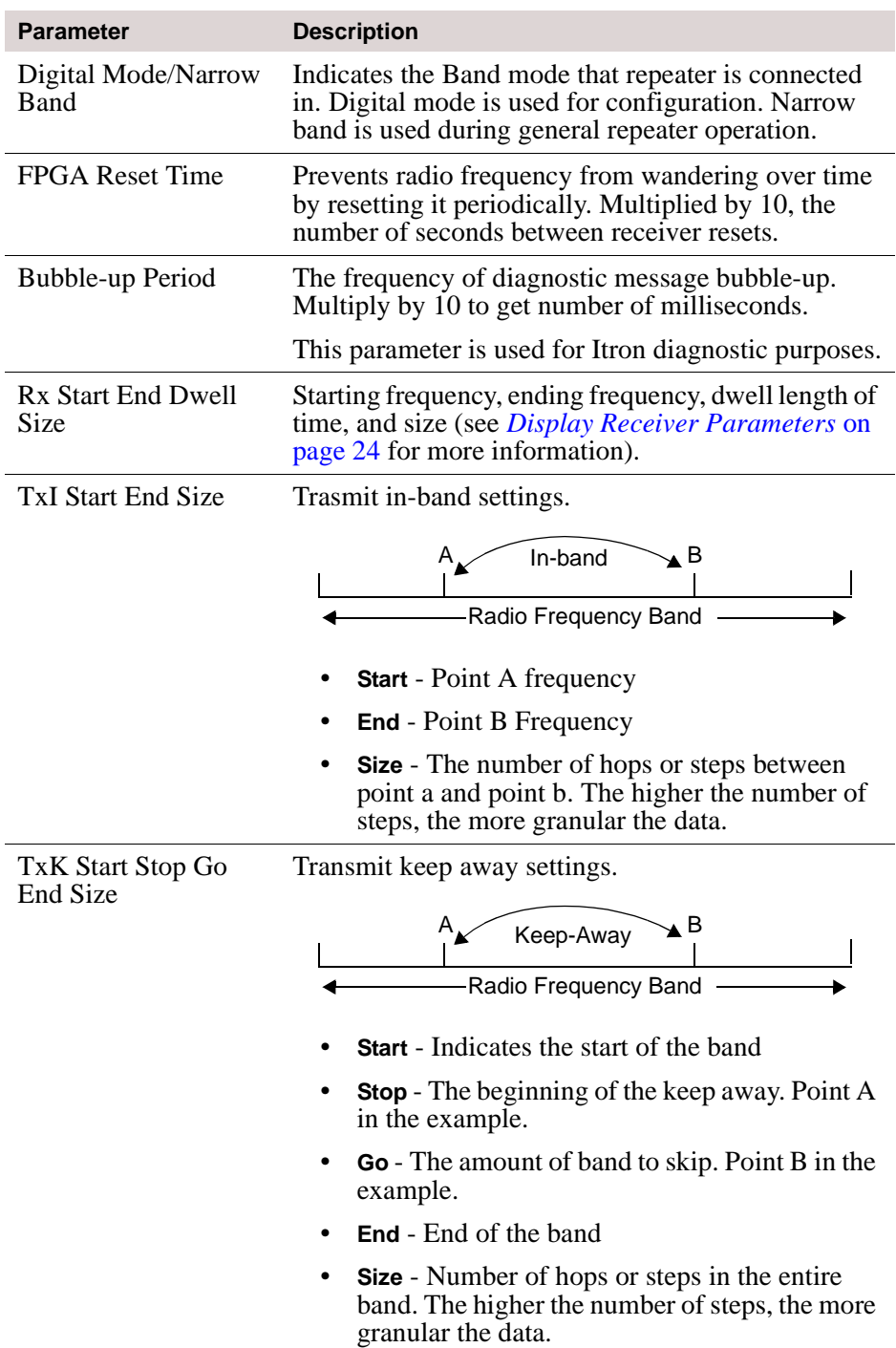

# **Setting Communication Mode**

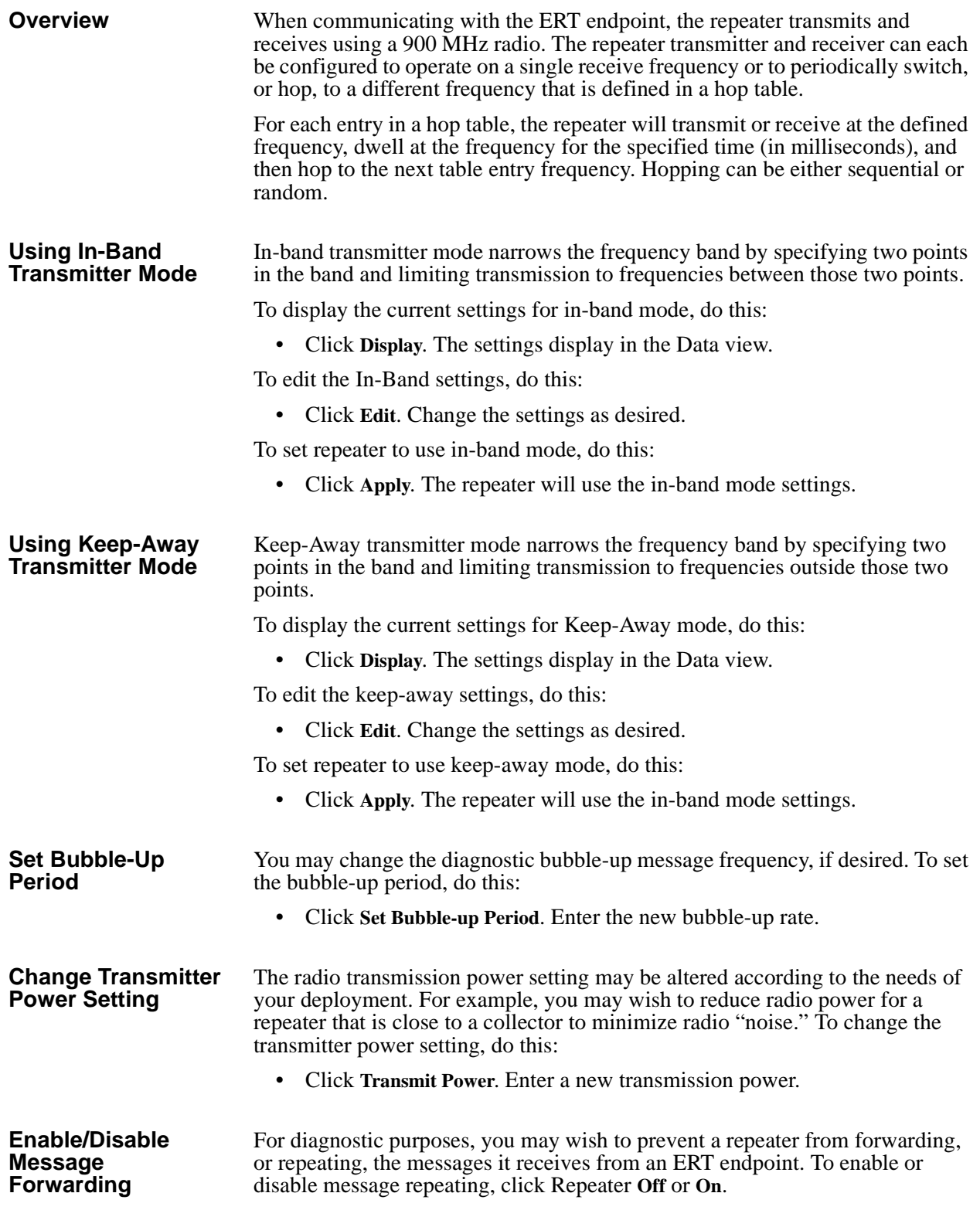

### **Enable Duplicate Filter**

By default, a repeater does not filter duplicate readings and repeats all readings. To enable the duplicate filter, click Duplicate **On**. Only new readings will be forwarded.

## **Configuring Receiver Radio**

#### **Set Receiver Parameters**

The Set Receiver Parameters option displays the current receiver settings and allows you to adjust those settings as needed. To set the receiver parameters, do this:

• From the Receiver group, click **Set Parameters**. The current parameters display in the data window. Enter the new parameters, as needed.

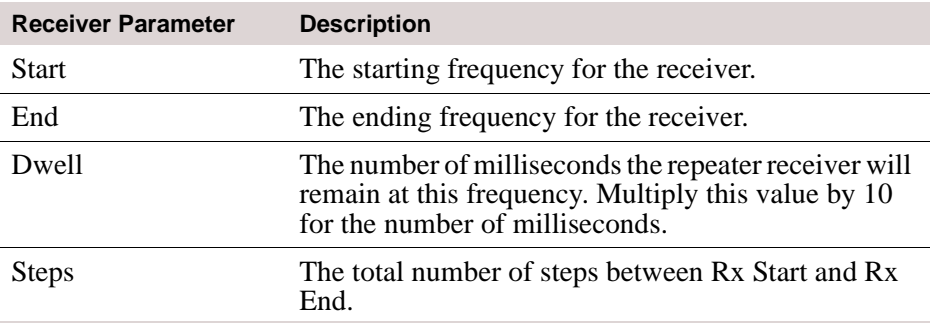

### **View Receiver Statistics**

Use Receiver Statistics to view the current state of receiver settings.

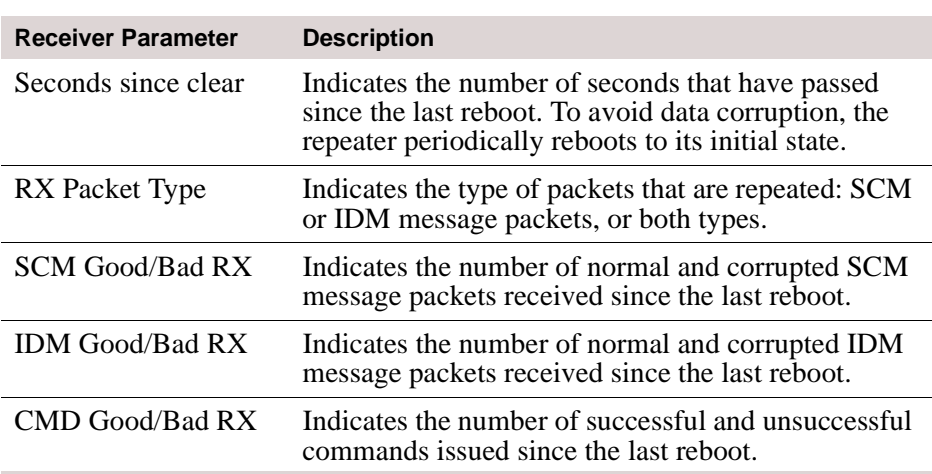

### **Display Current Version**

- To display the current version of the repeater firmware, do the following steps.
	- From the Repeater group, click **Version**. The version of the selected remote unit displays.

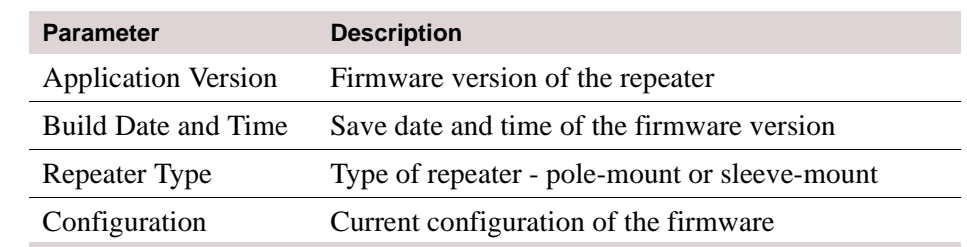

### **Display Receiver Parameters**

The Display Receiver Parameters option displays the current receiver settings. To view the receiver parameters, do this:

• From the Receiver group, click **Display Parameters**. The current parameters display in the data window.

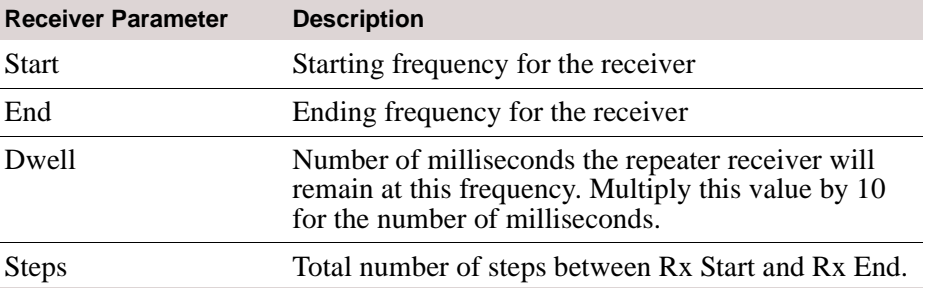

**Reset Receiver** If needed, you may manually reboot the repeater. The reset command reboots the repeater and radio. To reset the receiver, do this:

• Click **Reset**. The repeater will reboot.

**Calibrate Receiver** Calibration returns a repeater to its default configuration. To calibrate a repeater, do this:

> • Click **Calibrate**. The repeater returns to original factory settings and reboots.